Dual Enrolled Student Grade Entry instructions:

- 1. Log into Success Portal
- 2. Click Course (Select either Card View or Report View)
- 3. Click "View Students"
	- a. If a course has at least 1 dual enrolled student then the "View Dual Enrolled Students" section will appear.

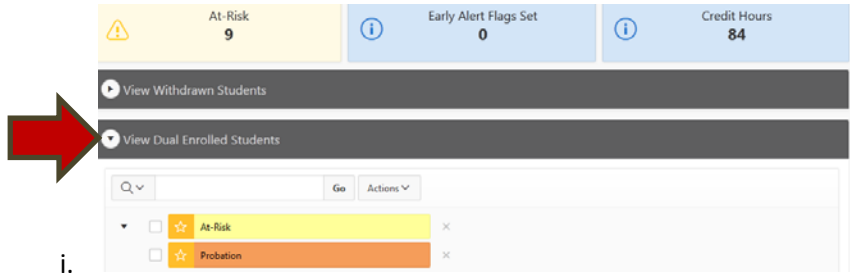

- 4. Click "Enter Grades"
	- a. The Dual Enrolled Grade Entry page should appear(similar to submitting flags)

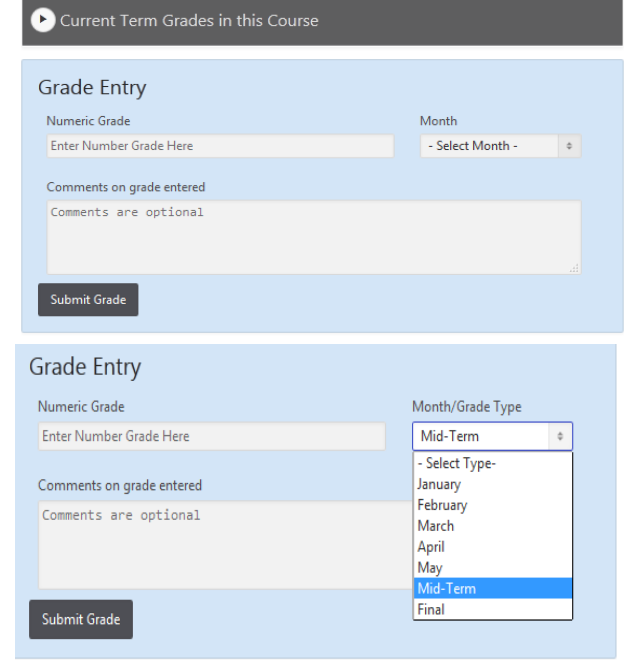

ii.

i.

b. To view previously submitted grades by expanding "Current Term Grades in this Course"

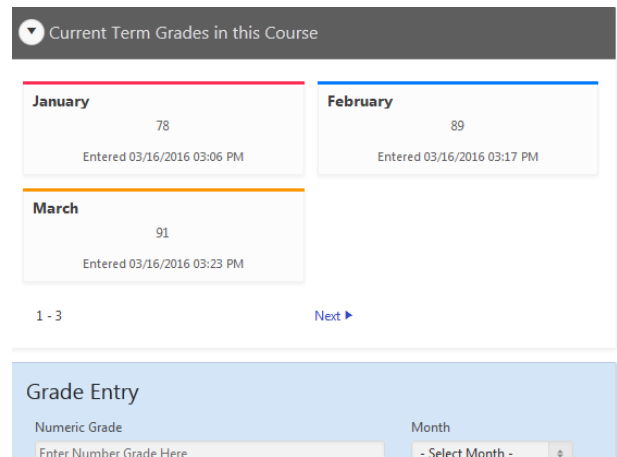

- c. If an instructor would like to update a grade for a month/grade type(mid‐term or final) that already exists
	- i. Select the same month/grade type from the drop-down box and the old grade will become inactive. The new grade entered for that month/grade type will become the active/reported grade.

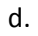

i.